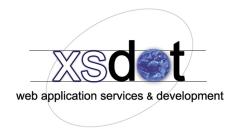

# **Management backend editor parts**

After logging into the Xsdot web application management system, the management backend is loaded containing the start point of your application or web site.

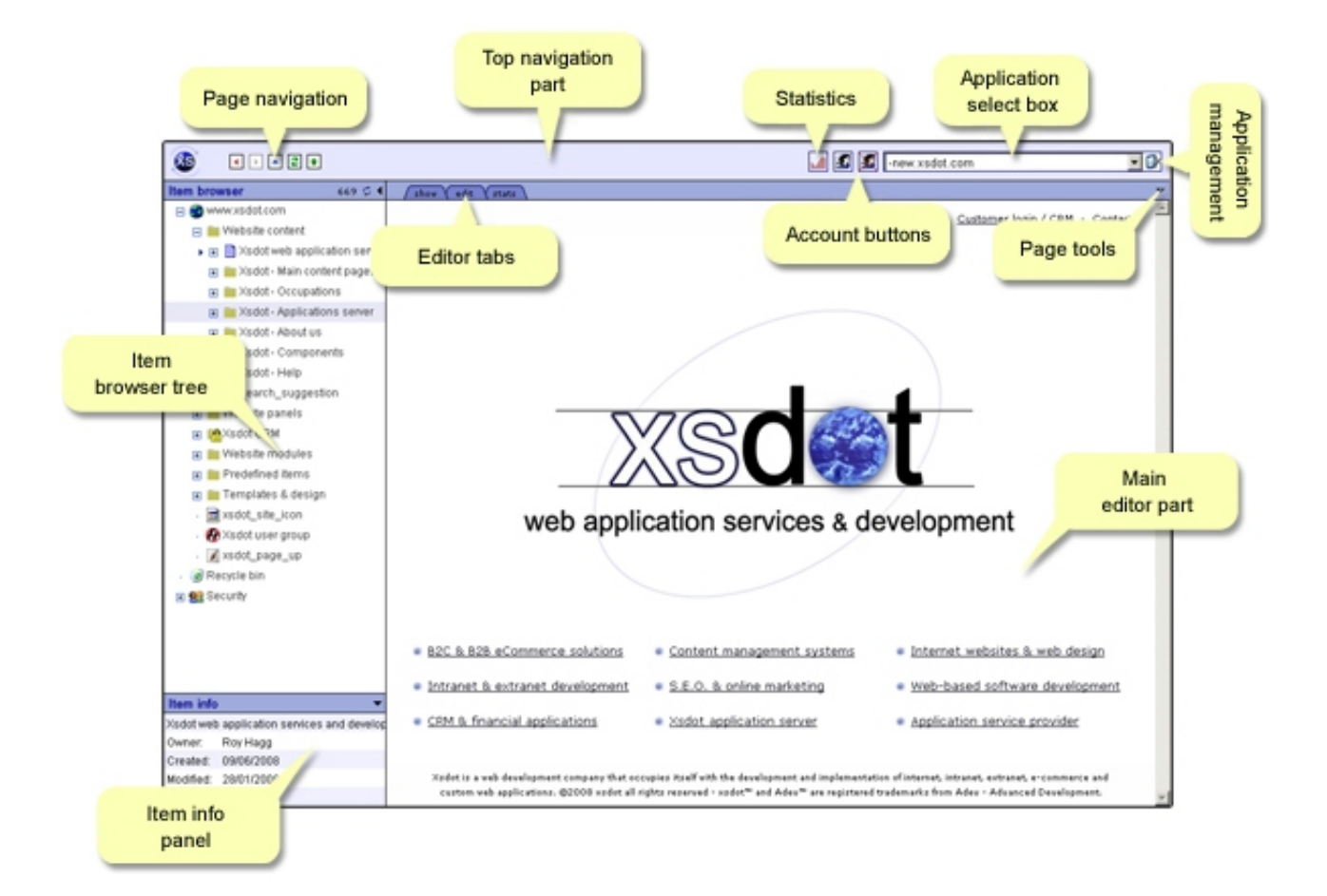

# **Page navigation**

Use the navigation part to navigate home, forward, backward and up.

The Xsdot management tool uses many complex ajax functionalities that break the default browsers navigation buttons/functions. Instead of your browser navigation buttons you can use the Xsdot navigation that does not have this problem.

### **Statistics**

Use the statistics button to access the Xsdot build in statistics application. The available statistics modules differ from customer to customer depending on the taken contracts.

### **Account buttons**

\* *Account settings*

Depending on the Administrator settings you can change your account settings here.

\* *Logout button*

Use this button to log out.

### **Application select box**

If you have access to more then one web applications or web sites, you can navigate them by using this select box. It is possible to copy paste and move items from application to application.

# **Application server management**

This option is only available for server owners type of users. Use the server management panel to create, clone, remove and manage applications; manage and define services; manage and define application domain owners.

# **Item browser part**

Use the browser tree to navigate and manage items and pages in your applications. On top of the browser part are found the following buttons/functions,

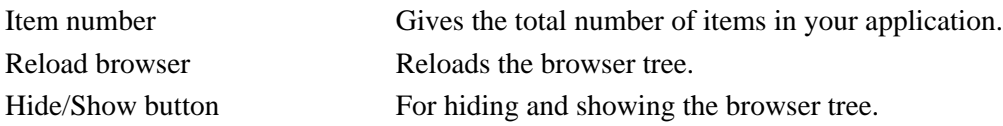

### **Browser tree**

Use the [+] and [-] icons in the tree to collapse and close item nodes.

### **Left mouse button**

Use the left mouse button on item or page nodes to open them in the editor view.

# **Right mouse button**

Use the right mouse button on item nodes to edit or access the item's option menu. The menu contains the following functions,

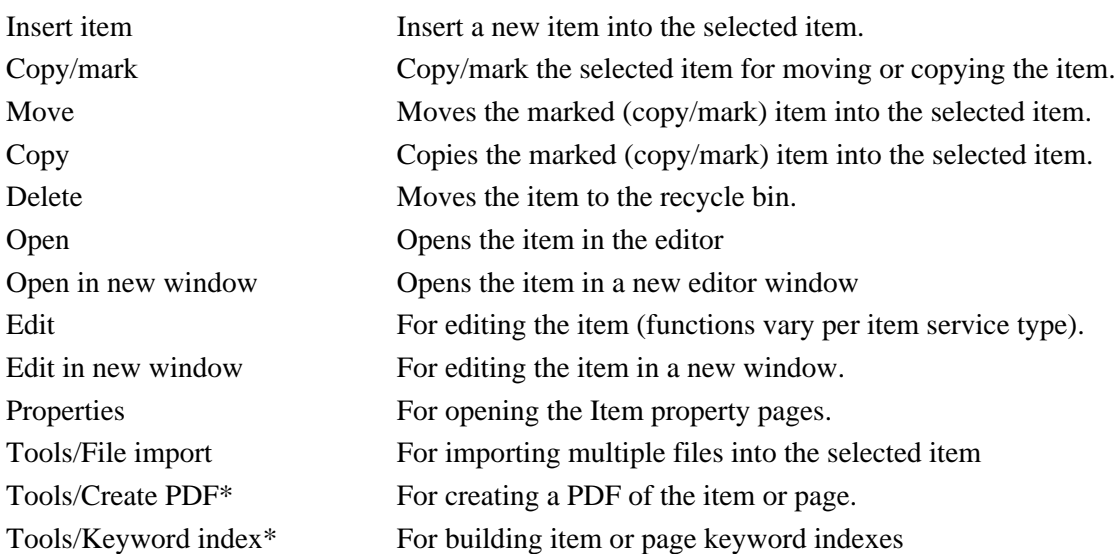

\* availability depending on contract.

# **Browser icons**

Every item has an icon corresponding its service type. When items are secured, the icons contain a lock sign. When items are disabled, the icons contain a red blinking cross.

#### **Item info panel**

Gives information about the selected item in the browser tree.

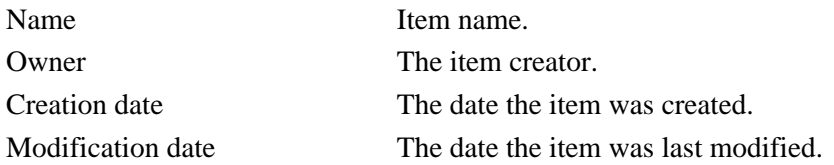

The info panel can be hidden and unhidden by using the 'hide / show' arrows.

#### **Editor page**

The editor is has three modes that can be selected with the tabs,

#### *Show mode*

In the show mode, the content or application manager can easily select items and press the right mouse button to open the item's option menus. Click on the 'edit' function in the menu to edit an item or use the property functions/pages to change the items appearance and other settings.

#### *Edit mode*

Show the edit mode for the top item in the visible page. The edit functions depend on the selected item type. See Xsdot Content components for more information about item edit functions.

#### *Statistics*

Opens the statistics for the top level item in the current page. See Xsdot statistics for more information

#### **Right mouse button functions**

Use the right mouse button on items to edit or access the items option menus. The menus contains the following functions,

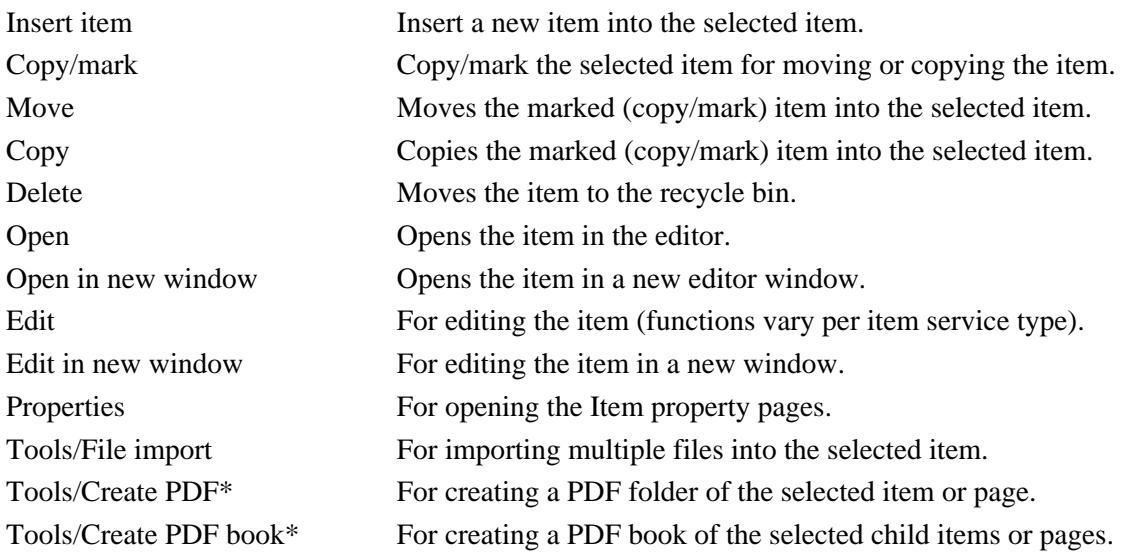

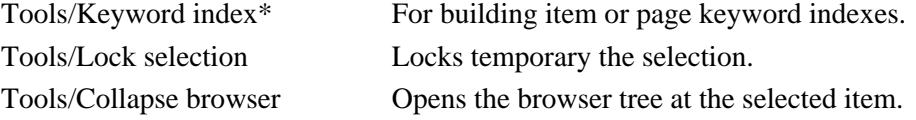

\* availability depending on contract.

#### **Editor tool menu**

The editor tool menu contains the following functions,

#### *Open page meta panel*

Shows or hides the page meta data panel. The meta data panel shows meta information that is presented to for example search engines.

Title, the title of the page/item Description, the description of the page/item. Keywords, the meta keywords assigned to the page or item.

#### *Show content rulers*

Shows or hides the content rulers available in the current page. The content rulers can be dragged and dropped to change the size of the content containers.

*Disable edit mode* Enables or disables the edit mode of the administration tool.

*Page mode* For changing the edit mode to 'Show', 'Edit' and 'Statistics'.